## **QNow Research Reader**

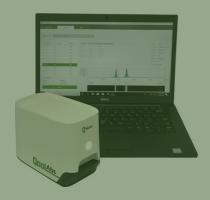

### **Installation Guide**

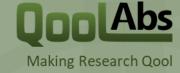

For research use only. Not for use in diagnostic procedures.

Version 1

November 05, 2018

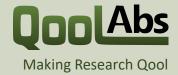

## **Software Installation**

### **QNow Research Reader**

- Installing the reader software
- Installing the reader calibration file
- Upgrading or removing the software

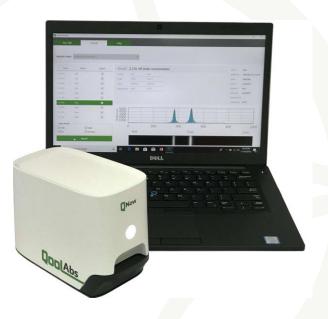

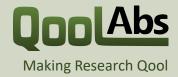

# Software Requirements

To use the reader you'll need a PC or laptop with the following:

- USB 3 ports
- · Administrator access for installing the software
- Windows 8 or 10 (32 or 64 Bit)
- Microsoft Excel 2010 or newer
- (Optional) ImageJ, for viewing raw images

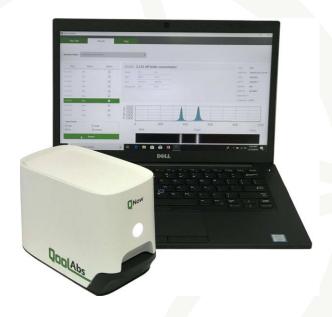

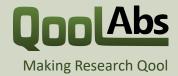

## **USB 3 Check**

#### The reader requires a PC or laptop with USB 3 ports.

- If you connect the reader to a USB 2 port, the reader will not operate correctly.
- The USB ports on your computer should have the SS logo.

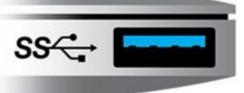

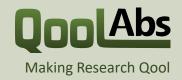

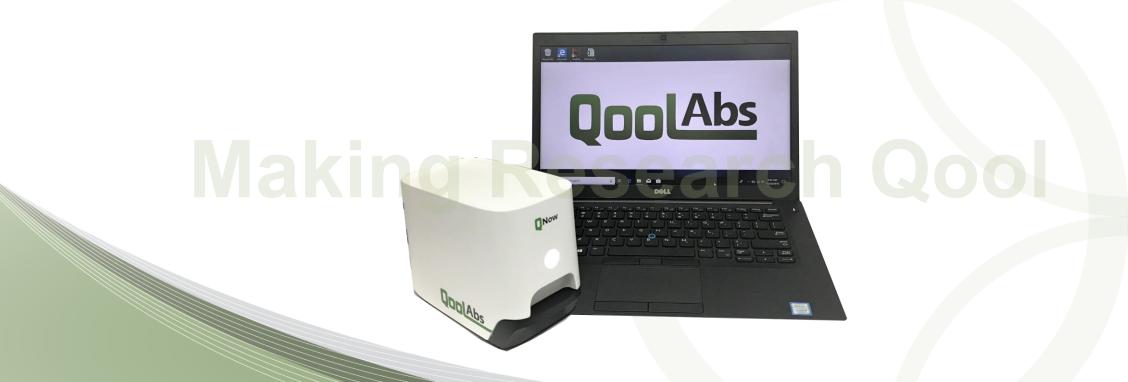

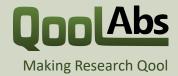

#### Step 1

Open the installer folder, and run "QNow Reader-xxx.msi", where the xxx is the version number of the software. In the screenshot below, it is 1.18.1:

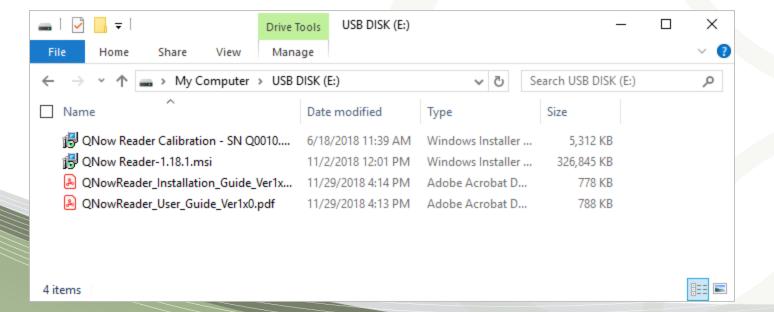

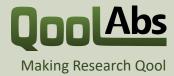

### Step 2

Click "Yes" if you see a popup asking if you want to allow the app to make changes to your PC. To learn more details, click "Show more details", then click "Yes":

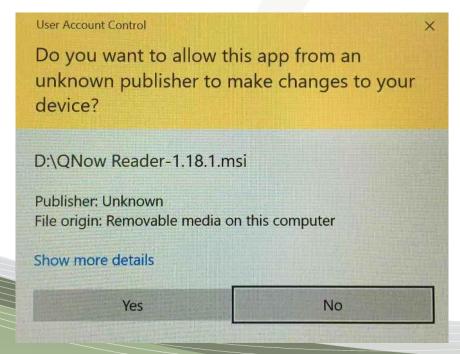

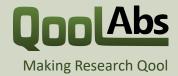

#### Step 3

The Qnow Reader License Agreement window will pop up. Review the agreement and check the "I accept the terms in the License Agreement" to move on to the next step.

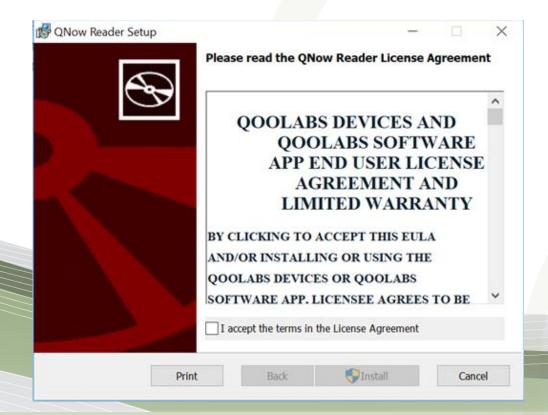

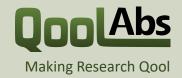

### Step 4

Click on "Install"

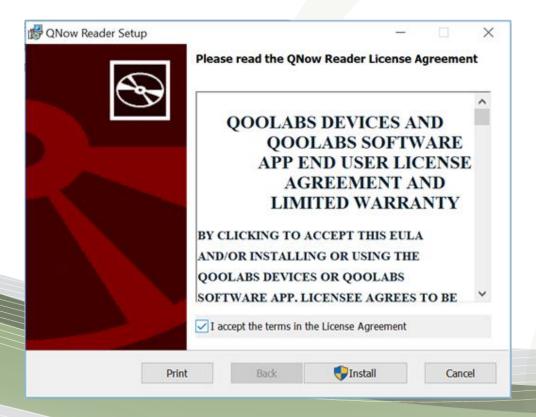

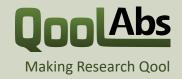

### Step 5

The software will now install – please be patient while the new files are copied.

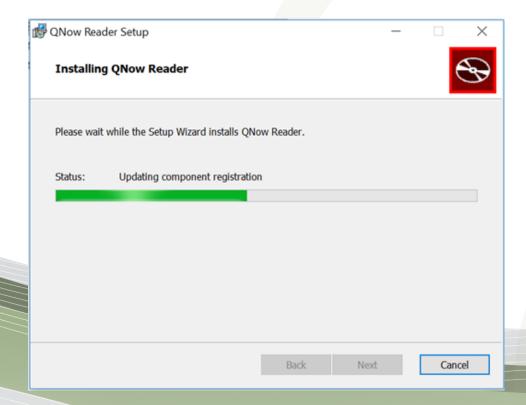

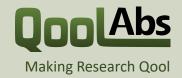

### Step 6

Then click "Finish" when the installer is complete:

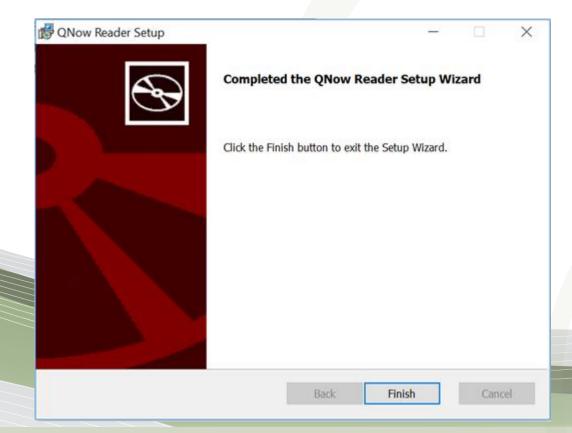

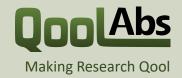

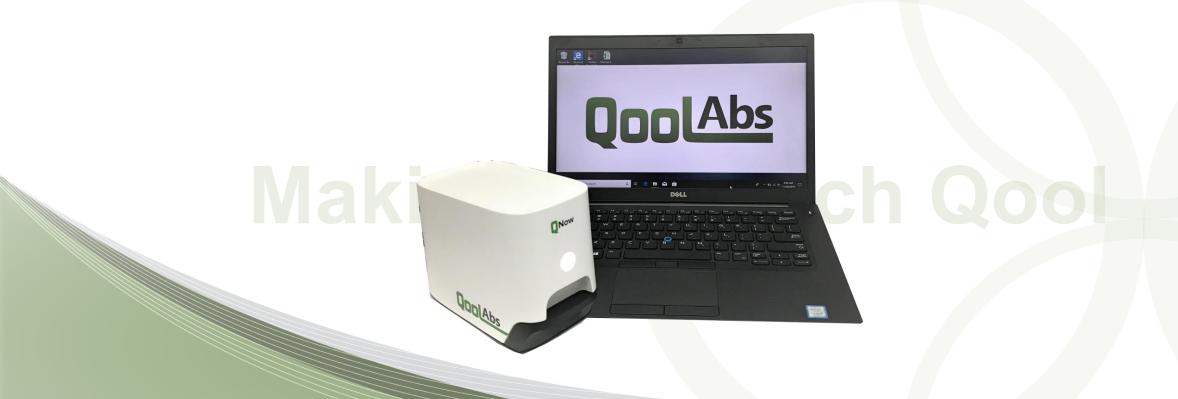

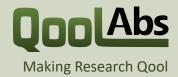

#### Step 1

Open the installer folder, and run "Qnow Reader Calibration – SN Qxxx.msi", where Qxxx is the serial number of the reader:

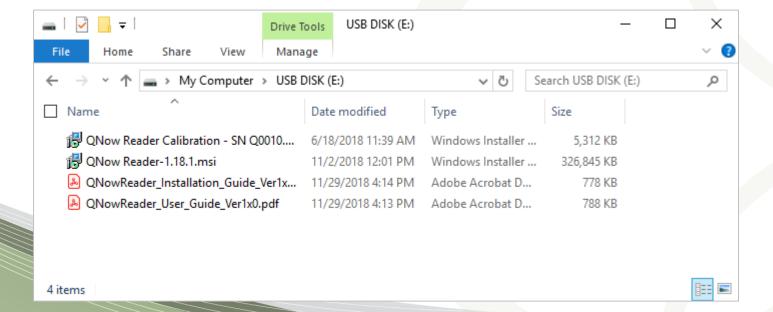

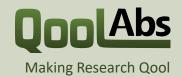

#### Step 2

Then press "Next" once the installer loads:

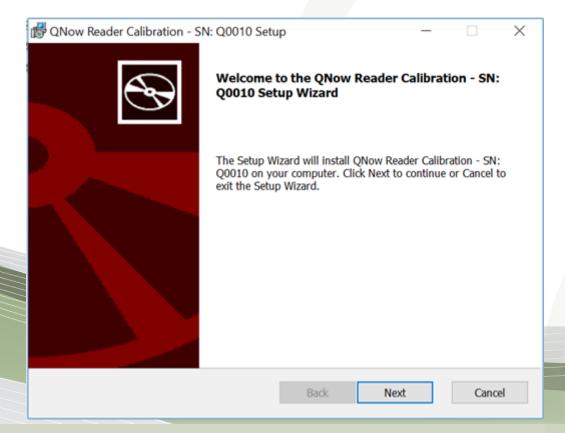

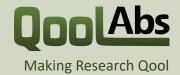

#### Step 3

Click "Yes" if you see a popup asking if you want to allow the app to make changes to your PC:

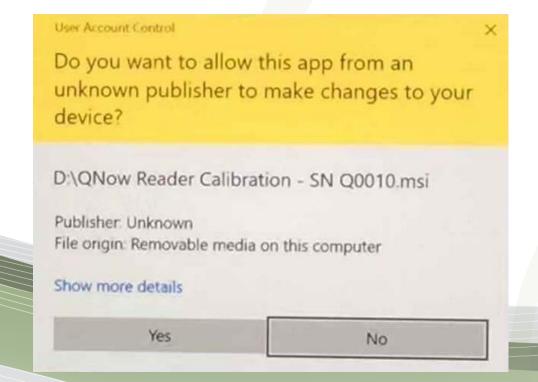

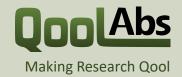

### Step 4

Finally, click "Finish" once the installer is finished copying new files:

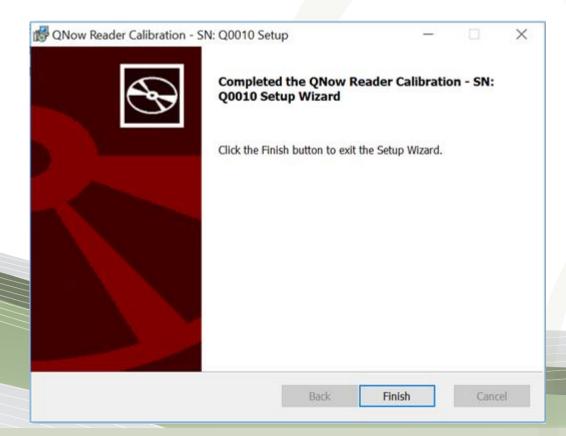

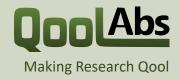

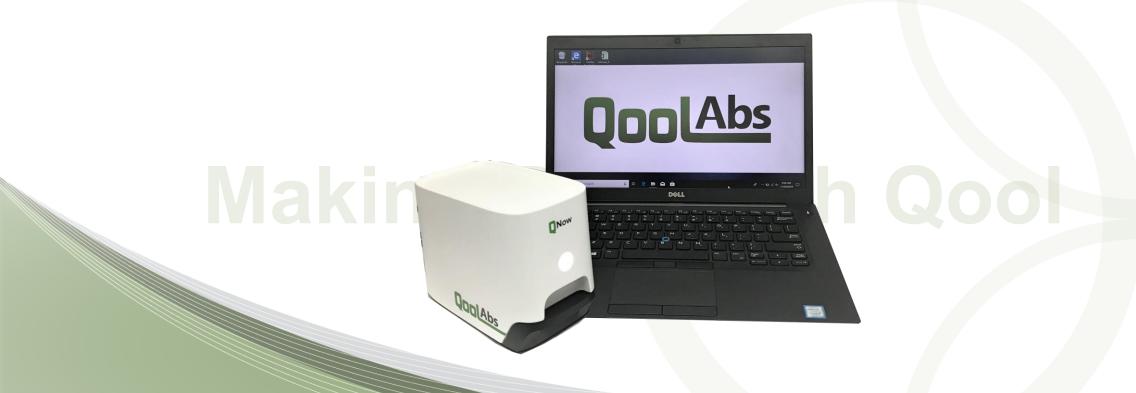

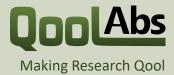

Plug the reader into the computer, if you haven't already. You can find the QNow software under the "Start" menu, or on the Desktop:

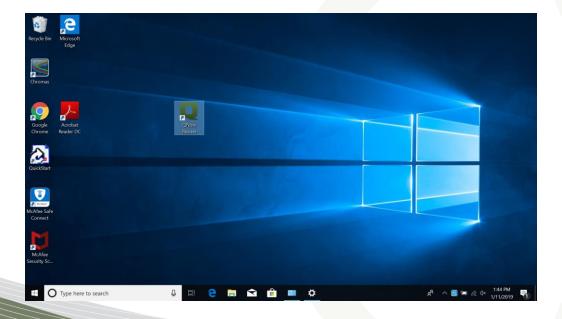

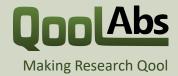

The software may take a minute to load the first time you use it. Once it loads you should see the following screen:

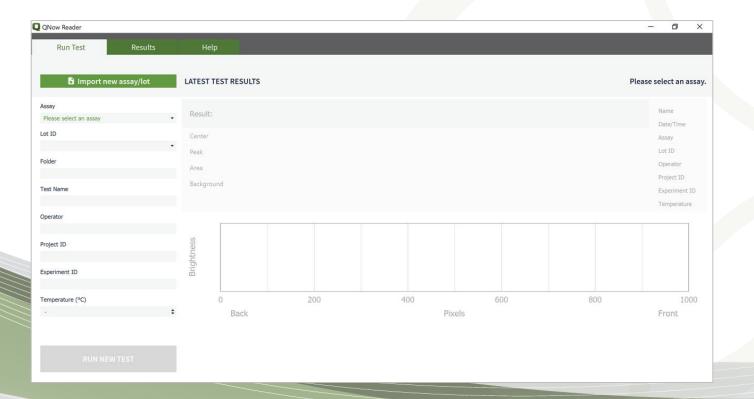

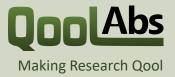

You can find all results, assay settings, and reader calibrations under C:\Qnow. For details of how to use the reader and software, refer to the User Guide.

| Folder          | Contains                     |
|-----------------|------------------------------|
| C:\QNow\Assays  | Assay settings & definitions |
| C:\QNow\Config  | Reader calibration files     |
| C:\QNow\Logs    | Software log files           |
| C:\QNow\Results | All assay results            |

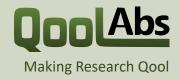

# **Upgrading the Software**

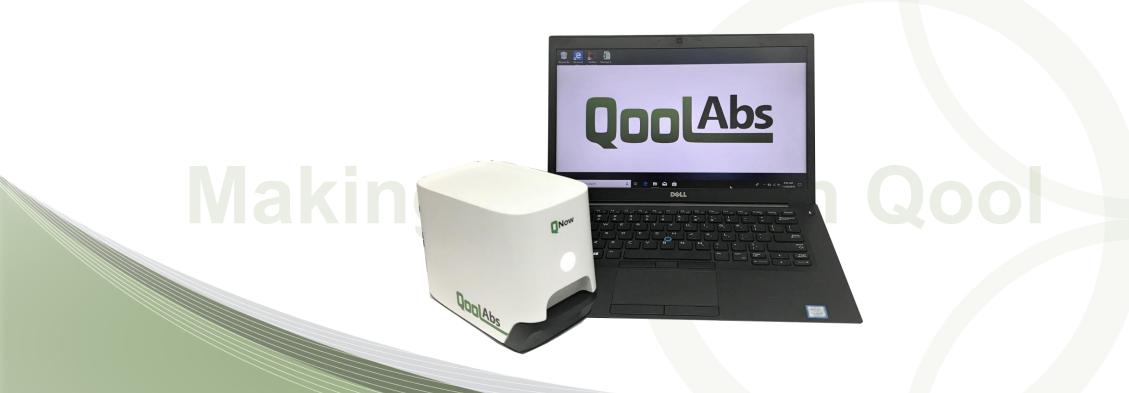

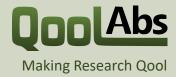

# **Upgrading the Software**

To upgrade the software, run the latest installer.

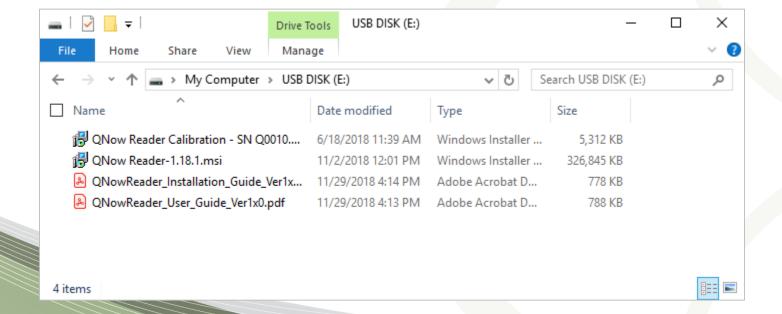

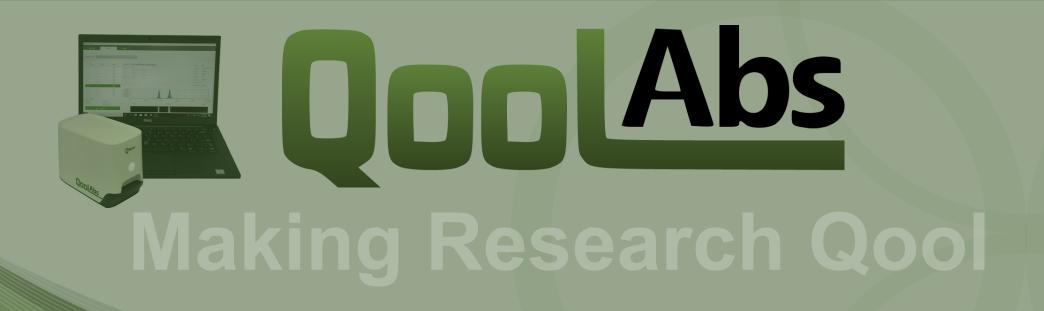